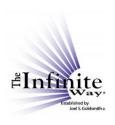

# Joel S. Goldsmith Streaming Service Video Script: "The Transcript Option"

Please note that a script is not a transcript. While the instructor follows the flow of the script, variations do occur.

#### **The Transcript Option**

The Streaming Service is now offering an add-on subscription option that allows subscribers to view the complete transcript for every recording.

Let's see how this new feature works. I am giving this demo on a computer, but the functionality will be the same on every device, even though it may look a little different on a smaller device like a smartphone.

First, I'm going to access a single recording. I'll use "listen by number or title," and choose recording 390A.

If I subscribe to the transcript option, when the page for 390A comes up, the transcript will be displayed automatically below the recording.

If I access a set of recordings, such as when I listen by class or book, the transcript for the ACTIVE recording is displayed, and as you change the active recording, the transcript changes automatically.

I can scroll up and down through the transcript by scrolling WITHIN the transcript viewer. And, of course, I can still scroll up or down the main page by scrolling outside the transcript viewer.

Notice that the transcript has a very readable font size, and a great feature of the transcript option is that the font will be very readable on *all* devices. The font size is fixed, and on a small screen such as a smartphone, the software automatically adjusts the length of the lines to fit the smaller screen. It does not reduce the size of the font.

To close the transcript, just click/tap on "Close Transcript." To open the transcript again, just click/tap on "Open Transcript."

The Transcript option does not allow subscribers to download or print the transcripts, but you can easily purchase a downloadable PDF of the transcript by using the Purchase Option at the bottom of the page.

You can make notes about the transcript using the "Take Notes" feature of the Streaming Service. For example, if you want to remember a particular section of the transcript, you can open the notepad and make a note of the recording time stamp or the page number of the transcript.

So as you can see, the transcript option is very simple to use.

© Copyright 2020 by The Infinite Way Established by Joel S. Goldsmith, LLC.

Now, there are several other great features available with the transcript option.

#### **Second Set of Playback Controls**

First, there is a second set of playback controls located just above the transcript for your convenience. These make it easy to pause the recording, resume playback, or move ahead or back in 30-second increments while you are reading the transcript. This second set of controls is particularly helpful if you are listening to a set of recordings for a class, a book, or a topic. You don't have to scroll all the way back above the list to get to the main player controls.

There is one important thing to remember about this second set of controls. Often with playback controls, the play button and the pause button are one button, and you toggle between pause and play. However, the software used to provide these additional controls presents the controls with separate buttons for play and pause. Use this button (with the arrowhead) to play and this one (with the parallel lines) to pause. At first it may take a little getting used to, but you will quickly catch on.

And just to say, of course you can use either set of controls at any time to manage playback.

### Transcript-Only Version of the Electronic Library Search Tool

Another great feature is that we have included a "transcripts-only" version of the Electronic Library Search Tool right within the Streaming Service! So if you subscribe to the transcript option, when you select "LISTEN" in the main menu, you will see "Transcript Search" as the fifth option in the dropdown menu.

When I select "Transcript Search," the search page comes up. I enter my search term, and I am going to search for the word "illusion."

The results show me that there are 215 transcripts that use this word. I know that the search tool shows the transcripts in order from the transcript with the most instances of the word, to the one with the least. So, I can look through the list and choose one.

Let's say I choose this one – Recording 222B, which has the most instances of the search term. Now here is the magic in this feature: When I click on the title, it takes me directly to that recording, and the transcript opens automatically.

#### **Search A Transcript**

Notice that my search term, which was "illusion," is not highlighted in the transcript. The software isn't yet smart enough to do that. But never fear! Another great feature of the transcript option is the ability to search a transcript for a specific word or phrase. The search box is just above the transcript.

Now, you may remember that when you use the Electronic Library Search Tool, if you are searching for a phrase, you have to use quotation marks at the beginning of the phrase. Otherwise the search software will look for every instance of every word in your search phrase. This transcript search uses different software, and here, if your search term is a phrase, you do not have to use quotes around it. You can just enter the phrase.

© Copyright 2022 by The Infinite Way Established by Joel S. Goldsmith, LLC.

And one other tip: Do NOT put a space after a word or phrase, since that would cause the search tool to miss instances where the word or phrase was followed immediately by a punctuation mark, such as a comma or period.

This search feature is always available for any transcript, whether you get to it from the search tool or not. But since we were looking for the word illusion in this particular transcript, I'll search for the word "illusion."

As you can see, the search results are highlighted in yellow, and the first result is highlighted in orange. So now I can see *all* the instances of the word in the *entire* transcript.

These down and up arrows allow you to move forward to the next instance or back to the previous one. Notice that the highlight color changes as you move. The current instance of the search term is always highlighted in orange.

## **Locate Audio Location for Any Place in the Transcript**

Now, one more feature. I can choose any highlighted word and find the corresponding place in the recording. How do I do that?

Well first, notice that under this second set of transcript playback controls you see "Move audio near top of page 1 2 3 4 5 6 7 8 9 10 11" Now, we say "near" the top of the page since the technology used to find the audio time location for the top of each page is not perfectly precise. It could be a few paragraphs before or a few paragraphs after the top of the selected page.

So let's say I am reviewing the transcript, and I would like to hear this part, here. First, I scroll up to see what page I am on, and I see that it is page 2. So I want to move the audio "near" the top of page 2. I click on the "2" and then click the play button. As I listen, I can find where the recording is relative to the transcript. (Narrator demonstrates)

It is within a few paragraphs of where I want to be, so either I can just listen from that point, or I can use the "jump ahead 30 seconds" button to move forward closer to my selected location. (Narrator demonstrates)

In this case, the playback started at a location *before* the place I wanted, so I used the "jump ahead 30 seconds" button to move closer to my selected location. If the recording had started after my selected location, I could simply use the "back 30 seconds" button.

It's worthwhile to note that if your selected location is at the bottom of a page, it may be more convenient to move the audio to the top of the next page, and then adjust.

#### Recap

So let's recap.

First, we saw that it is very easy to use the transcript to read along as I listen to the recording or to just to read the transcript by itself.

Then we saw several additional features:

© Copyright 2022 by The Infinite Way Established by Joel S. Goldsmith, LLC.

- A second set of playback controls conveniently located just above the transcript.
- A transcripts-only version of the Electronic Library Search Tool right within the Streaming Service.
- The ability to search a transcript for a specific word or phrase.
- The ability to move the recording to any page in the transcript.

One last note. These transcripts were prepared by a group of Infinite Way students, and there are some differences in how each one created a transcript. So you may find variations among transcripts.

Currently, Acropolis Books is working with The Infinite Way Office to review and standardize the format for all the transcripts. Over 350 have already been reviewed and standardized, and these have been incorporated into the Streaming Service. As more transcripts are standardized, they will be integrated as well.

To subscribe to the Streaming Service, simply go to the "subscribe" option in the main menu and follow the instructions on that page.

We are delighted to offer this new option, and we trust you will find real value in it. Thank you for listening, and ALOHA!